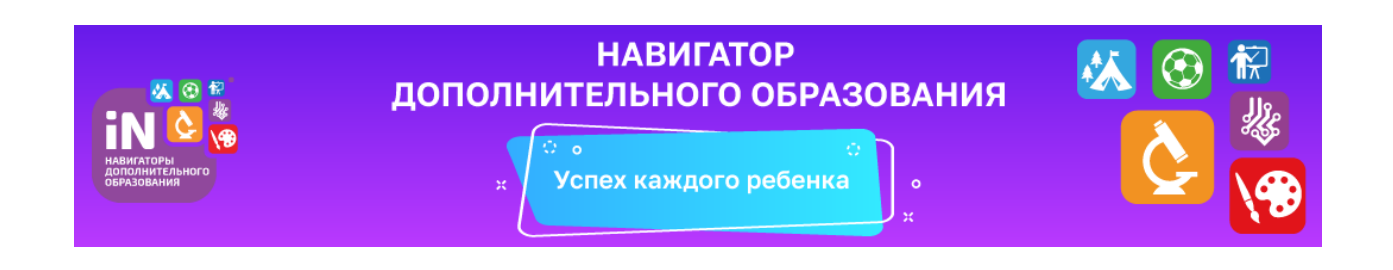

В Российской Федерации стартовал национальный проект «Образование». В рамках этого проекта на территории Ленинградской области реализуется проект «Успех каждого ребенка», одним из мероприятий которого является внедрение в области модели персонифицированного финансирования программ дополнительного образования.

В Гатчинском муниципальном районе система персонифицированного финансирования дополнительного образования для детей вводится с01 сентября 2019 года.

С 01 сентября 2019 года по 15 сентября 2019 годабудет осуществлятьсярегистрация детей, далее -выдача сертификатов для детей в возрасте от 5 до 18 лет.

Выдача сертификатов будет происходить в электронном виде сайте *«Навигатор дополнительного образования Ленинградской области»*по адресу: [https://р47.навигатор.дети](https://р47.навигатор.дети/)

Обратите внимание на то, что в Навигаторе Вы можете получить сертификаты 2-х видов:

- сертификат участия

- сертификат финансирования (оформляется в учреждении дополнительного образования)

Каждый ребенок от 5 до 18 лет должен получить сертификат участия для того, чтобы быть записанным на обучение по любой программе дополнительного образования, не смотря на то, занимается ли он дополнительным образованием в учреждении дополнительного образования, школе или детском саду.

В Навигаторе будут предложены различные программы двух видов:

- программы, финансируемые в рамках бюджета учреждения дополнительного образования, школы, детского сада (как это было до 01.09.2019 года) по сертификату участия;

- программы с отметкой-значком «Доступна оплата сертификатом», которые будут финансироваться из средств, начисленных на сертификат финансирования в учреждениях дополнительного образования.

Если Вы желаете быть принятым на программу с отметкой-значком «Доступна оплата сертификатом», то Вы должны **оформить заявление о зачислении номинала сертификата в учреждении дополнительного образования**, в котором реализуется выбранная Вами программа.

В 2019 году сертификаты финансирования на программы дополнительного образования будут реализовываться в учреждениях дополнительного образования, подведомственных комитету образования:

- 1. Гатчинская ДЮСШ № 1
- 2. Гатчинская ДЮСШ № 2
- 3. Гатчинская ДЮСШ № 3
- 4. Коммунарская ДЮСШ
- 5. Районная ДЮСШ
- 6. Районный центр детского творчества (и структурные подразделения «Журавушка» и «Созвездие»)
- 7. Центр информационных технологий (г. Гатчина)
- 8. Информационно-методический центр (Новый Свет)
- 9. Отделение дополнительного образования Гатчинская СОШ № 8 ЦО.

Программы, которые будут финансироваться в данных учреждениях за счет средств сертификатов будут отмечены значком «Доступна оплата сертификатом».

Для получения сертификата дополнительного образования и записи на кружки и секции необходимо выполнить следующие шаги:

**Шаг 1.** Родители (законные представители) ребенка и ребенок, достигший возраста 14 лет, могут подать заявление установленной формы на получение образовательной услуги одним из нижеперечисленных способов:

 при личном обращении в учреждение дополнительного образования;

посредством информационной системы Навигатор.

**Шаг 2.** При подаче заявления посредством информационной системы, необходимо пройти регистрацию на сайте Навигатора. Для этого необходимо зайти на сайт *«Навигатор дополнительного образования Ленинградской области»*, используя поисковую строку браузера или перейдя на сайт по прямой ссылке: [https://р47.навигатор.дети](https://р47.навигатор.дети/) .

**Шаг 3.** Нажать кнопку **«Регистрация»** в правом верхнем углу экрана.

**Шаг 4.**Заполнить все обязательные поля в регистрационной форме, используя подсказки:

- городской округ или муниципальный район, где вы зарегистрированы (выбрать нужный из выпадающего списка);

- фамилию, имя, отчество (родителя);

- номер мобильного телефона для связи;

- действующий адрес вашей электронной почты;

- пароль (придумать самостоятельно).

Далее следует ознакомиться с Политикой конфиденциальности и пользовательским соглашением и поставить отметку в виде ✔️ в поле **«Я выражаю согласие»**. После внимательной проверки правильности заполнения личных данных нажать кнопку **«Зарегистрироваться»**.

*Обращаем ваше внимание на важность правильного и корректного ввода личных данных, в особенности адреса электронной почты, так как в дальнейшем именно на неё будут приходить уведомления от ИС Навигатор, а также данные для восстановления пароля, в случае его утери и запроса на восстановление.*

**Шаг 5.** После успешной регистрации на указанный вами адрес электронной почты поступит сообщение от службы поддержки Навигатора со ссылкой для подтверждения вашего электронного адреса.

**Обязательноперейдите по ссылке, указанной в письме, чтобы подтвердить свой e-mail и пользоваться всеми возможностями портала.**

**Шаг 6.** После перехода по ссылке, и успешного подтверждения электронного адреса, нажмите на свои ФИО в верхнем правом углу для перехода в личный кабинет.

**Шаг 7.** В личном кабинете выберите вкладку **«Дети»**, нажмите кнопку **«+Добавить ребенка»** и заполните все поля регистрационной формы:

- фамилия, имя, отчество (ребенка);

- дата рождения.

Проверьте правильность введённых вами данных и нажмите кнопку **«Сохранить»**. Если у вас несколько детей, то вам необходимо снова повторить шаг 7.

**Шаг 8.** Отправьте заявку на получение сертификата учёта с помощью нажатия кнопки **«Получить сертификат»**<sup>1</sup> .

**Шаг 9.** Подтвердите данные о ребёнке/детях и данные о сертификате/сертификатах, для этого необходимо:

нажать на кнопку «Подтвердить данные»;

 ознакомиться с установленным порядком подтверждения данных, перечнем учреждений, в которых можно подтвердить данные и перечнем необходимых документов, которые нужно иметь с собой при явке в учреждение;

явиться в учреждение для подтверждения данных.

 $\overline{\phantom{a}}$ 

<sup>&</sup>lt;sup>1</sup> Детям в возрасте до 5 лет получать сертификат не нужно

Подтвердить данные о ребёнке/детях можно одновременно с подтверждением сертификата учёта и оформлением заявления о зачислении номинала сертификата (заявление о зачислении номинала сертификата оформляется по вашему желанию).

**Шаг 10.** Для подачи заявки в кружок, в который вы хотите записать ребенка необходимо или ввести в поле **«Поиск»** название кружка, воспользоваться гибким поиском программ, или найти кружок на карте рядом с местом проживания. По результатам поиска выберите в каталоге программ нужный кружок/секцию, откройте карточку выбранной вами программы с помощью нажатия кнопки **«Подробнее»***.*

**Шаг 11.**В левом верхнем углу нажмите на кнопку **«Записаться»** и оформите заявку, для этого следует:

- выбрать требуемую учебную группу (если их несколько);
- выбрать ребенка (если детей более 1);
- нажать кнопку **«Далее».**

В личном кабинете Вы сможете отслеживать текущий статус заявки.

Следует отметить, что после самостоятельной регистрации в ИС Навигатор родители или ребенок обязаны **лично** явиться к поставщику образовательных услуг для подтверждения своей регистрации, получить и заполнить бланк заявления, предоставив документы, удостоверяющие личность и копию заключения психолого-медико-педагогической комиссии (при наличии) для записи в объединения.

Учреждение дополнительного образования подтверждает достоверность представленной информации, путем совершения необходимых действий в информационной системе.

Подробную видео-инструкцию по получению сертификата можно посмотреть здесь:

<https://www.youtube.com/watch?v=78YIPHeKK0Y&feature=youtu.be>

Дополнительная информация будет оперативно размещаться на сайтах комитета образования Гатчинского района и учреждений дополнительного образования во вкладке «Персонифицированное финансирование дополнительного образования».

**Используйте средства сертификата для оплаты занятий по программам, которые отмечены в Навигаторе значком «Доступна оплата сертификатом».**

**Не забывайте, что в Навигаторе по-прежнему доступны программы, где применение средств сертификата не требуется, в этом случае Вы оформляете только сертификат участия.**